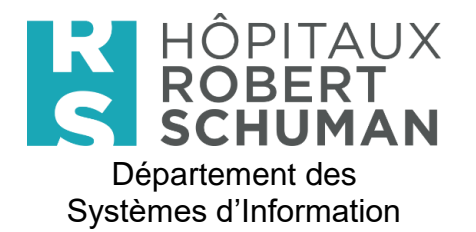

Version 1.0

Date: 05/04/2023

Page 1/5

## <span id="page-0-0"></span>1. Table des matières

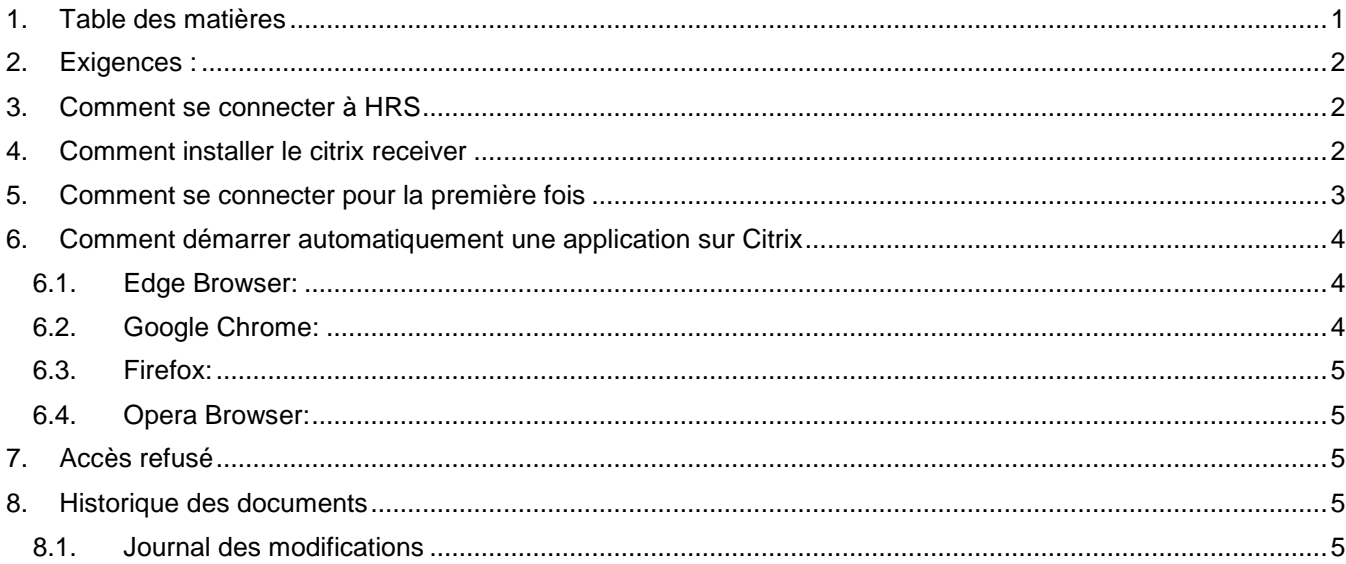

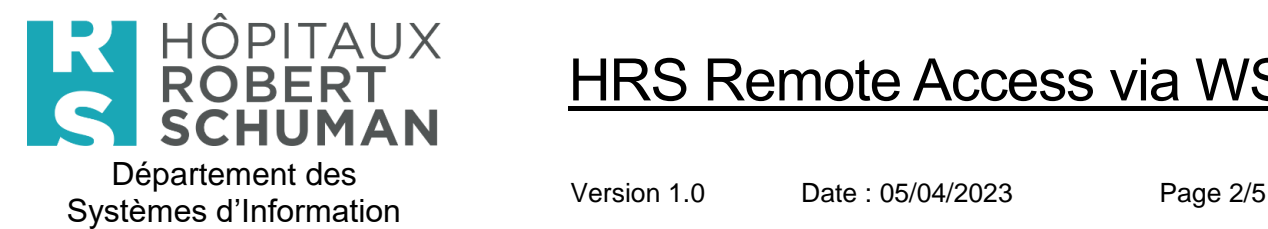

# Accès à distance à HRS via Workpace ONE

Nous avons mis en place une "nouvelle" façon de se connecter de l'extérieur à HRS, sans avoir besoin d'un token Healthnet, ni d'installer le logiciel VPN Pulse. Cette connexion peut être utilisée soit via l'équipement HRS, soit via votre équipement privé, si les conditions énumérées ci-dessous sont remplies.

**La solution est conçue pour fonctionner depuis l'extérieur des locaux de HRS et ne fonctionne pas lorsque vous êtes dans le réseau de HRS.**

### <span id="page-1-0"></span>**2. Prérequis :**

- **Citrix Receiver** pour pouvoir ouvrir les applications HRS. Si vous n'avez pas installé le récepteur Citrix sur votre poste de travail, veuillez suivre **l'étape 4**.
- **Authenticator app** sur votre téléphone portable (Google authenticator, Microsoft authenticator ou similaire), que vous trouverez dans le magasin correspondant :
	- o Apple : **App Store**

Exemple : Google authenticator

o Google : **Play Store**

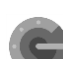

Exemple : Google authenticator

## <span id="page-1-1"></span>**3. Comment se connecter à HRS**

Si **toutes les conditions sont remplies**, vous pouvez accéder à l'environnement HRS via votre navigateur web en entrant l'URL suivante: **[https://access.hs.lu](https://access.hs.lu/)**

## <span id="page-1-2"></span>**4. Comment installer le Citrix Receiver**

Si le Citrix Receiver n'est pas installé sur votre équipement, veuillez suivre les étapes décrites ci-dessous. Sinon, vous pouvez passer cette section.

- Aller à <https://www.citrix.com/downloads/workspace-app/>
- Téléchargez la dernière version de "**Citrix Workspace App**" pour l'équipement que vous utilisez, en général pour **Windows** ou pour **Mac**.

ace ann for Windows Current Release / Citrix Worksnace ann 2302 for **Rosen Cital Citrix Workspace app 2302 for Windows** Release Date: Feb 14, 2023  $\sim$ pace App Q Compatible with ws 11, 10 as well as Windows Server 2022, 2019, 2016.

Installez l'application sur votre équipement et redémarrez-le une fois l'installation terminée.

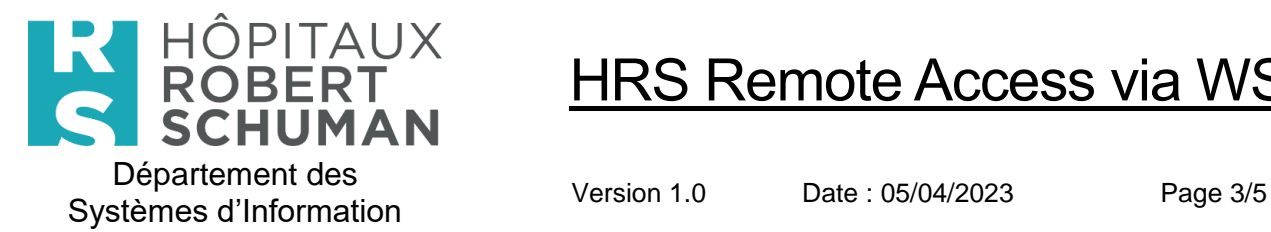

## <span id="page-2-0"></span>**5. Comment se connecter pour la première fois**

Utilisez votre navigateur web pour vous connecter à l'URL suivante : **[https://access.hs.lu](https://access.hs.lu/)**

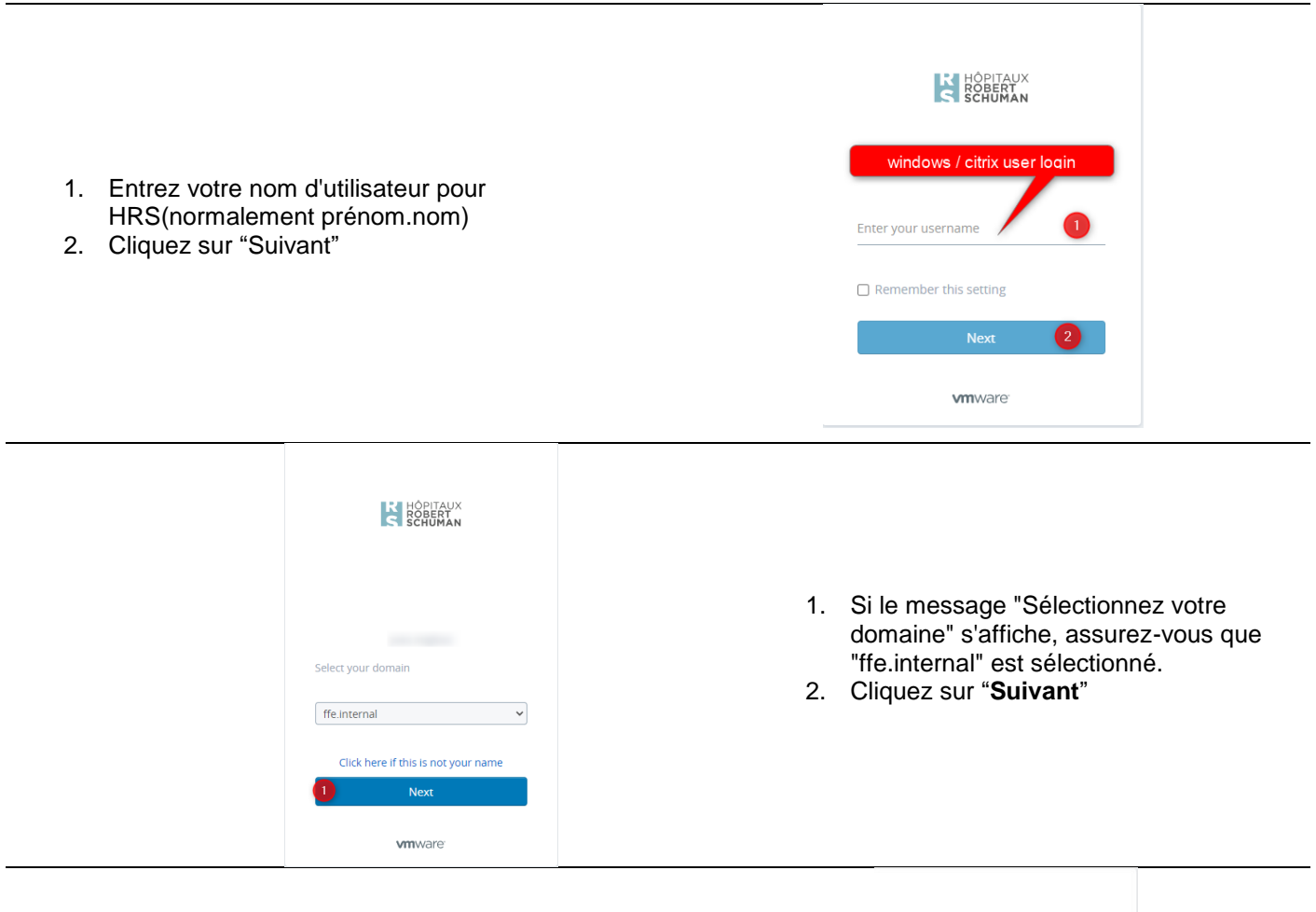

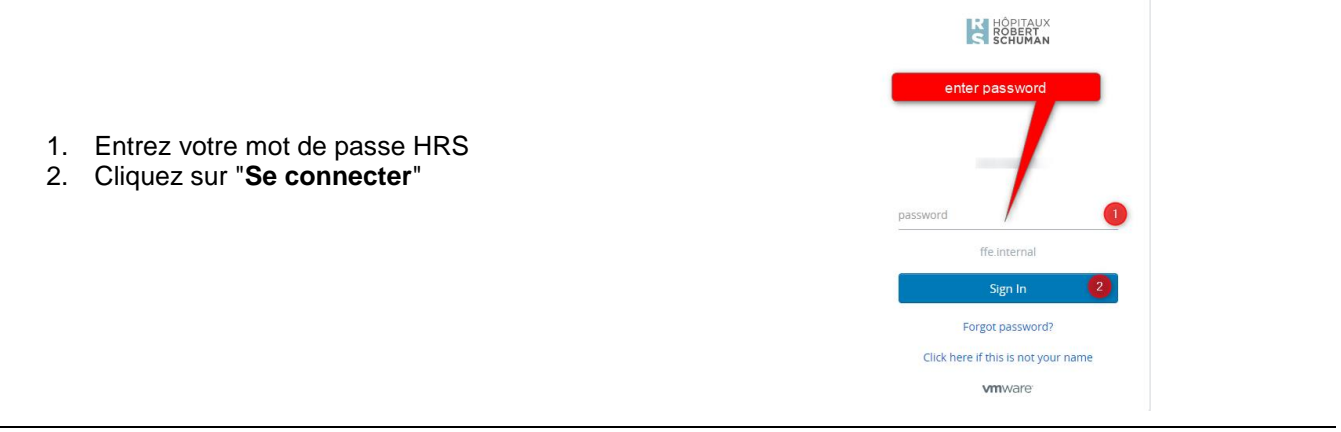

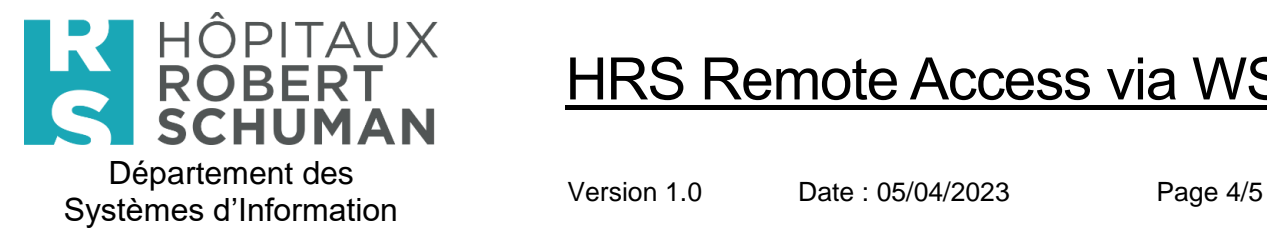

Afin d'assurer la sécurité nécessaire pour une connexion en dehors de nos locaux, il est obligatoire d'ajouter une étape de vérification supplémentaire. Cela se fait par le biais d'une application d'authentification, que vous connaissez probablement pour l'avoir utilisée à des fins privées (vous pouvez conserver votre application, si vous en avez déjà une).

Vous avez besoin de cette application chaque fois que vous vous connectez à HRS, mais nous vous expliquons ci-dessous comment procéder lors de votre première connexion.

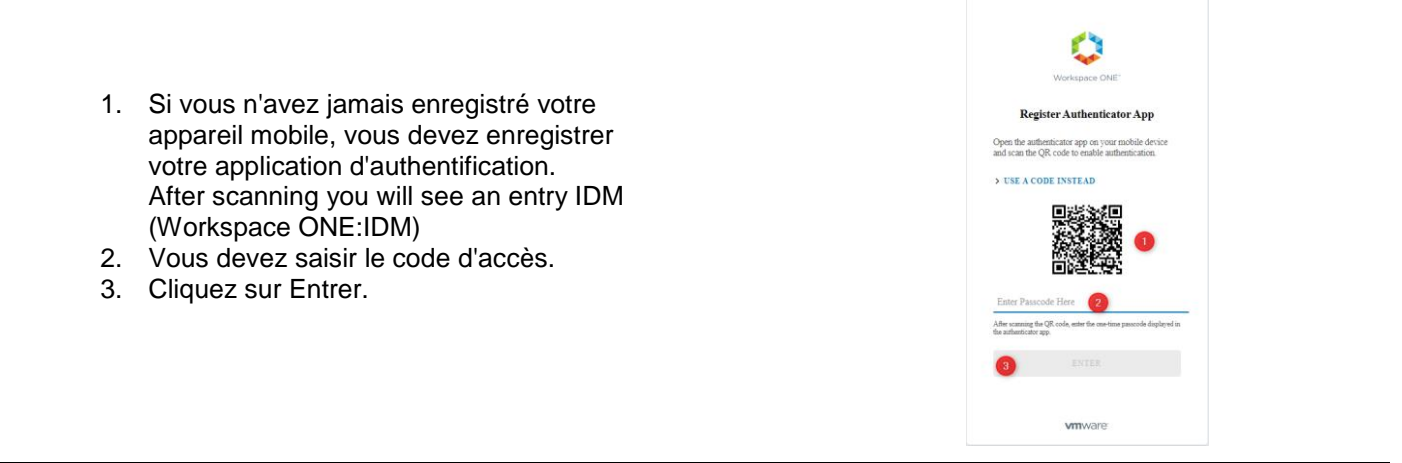

Si c'est fait, vous verrez vos applications Citrix que vous pouvez démarrer.

### <span id="page-3-0"></span>**6. Comment démarrer automatiquement une application sur Citrix**

Si une application est lancée et que le fichier ".ica" est téléchargé mais n'est pas démarré, vous trouverez ici comment modifier les paramètres afin de démarrer l'application immédiatement.

Lien vers la documentation de Citrix : [Users Prompted to Download, Run, Open ".ica" File Instead of Launching Connection \(citrix.com\)](https://support.citrix.com/article/CTX804493/users-prompted-to-download-run-open-ica-file-instead-of-launching-connection)

Paramètres du navigateur qui peuvent être modifiés pour lancer l'application.

#### <span id="page-3-1"></span>**6.1. Edge Browser:**

- 1. Naviguez jusqu'au magasin Citrix Workspace Store ou Citrix Storefront Store
- 2. Sélectionnez la ressource à laquelle vous essayez d'accéder Application ou Bureau
- 3. Edge enregistre automatiquement le fichier dans le dossier des téléchargements par défaut.
- 4. Allez dans le dossier des téléchargements et faites un clic droit sur le fichier, sélectionnez "**Ouvrir avec**", puis sélectionnez "**Citrix Connection Manager**" dans la liste.

#### <span id="page-3-2"></span>**6.2. Google Chrome:**

- 1. Naviguez jusqu'au magasin Citrix Workspace Store ou Citrix Storefront Store
- 2. Sélectionnez la ressource à laquelle vous essayez d'accéder Application ou Bureau
- 3. Chrome affiche une boîte de dialogue pour enregistrer le fichier ".ica".
- 4. Cliquez sur "Enregistrer" pour le sauvegarder dans le "**dossier Téléchargements**"
- 5. En bas à gauche, vous verrez le fichier, cliquez sur le "^" qui est la liste déroulante pour le fichier dans la barre de téléchargement et sélectionnez "**Toujours ouvrir les fichiers de ce type**"

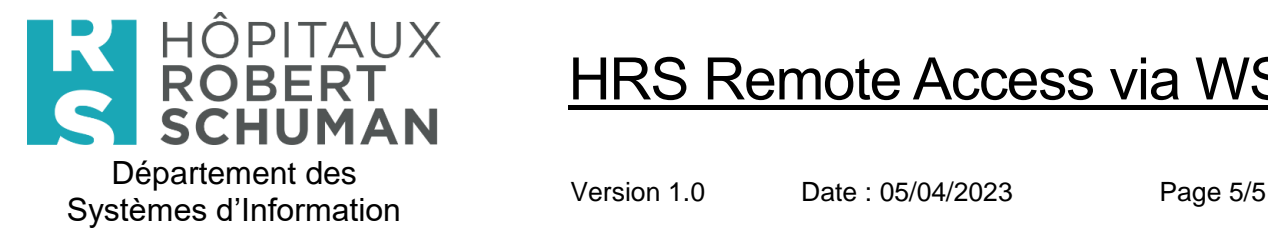

#### <span id="page-4-0"></span>**6.3. Firefox:**

- 1. Naviguez jusqu'au magasin Citrix Workspace Store ou Citrix Storefront Store
- 2. Sélectionnez la ressource à laquelle vous essayez d'accéder Application ou Bureau
- 3. Firefox vous invite à enregistrer le fichier ".ica" dans une boîte de dialogue.
- 4. Sélectionnez "Faire cela automatiquement" pour les fichiers de ce type à partir de maintenant"
- *5.* Sélectionnez "Ouvrir avec" et cliquez sur "Parcourir"
- *6.* Sélectionnez "**Connection Manager**"

#### <span id="page-4-1"></span>**6.4. Opera Browser:**

- 1. Naviguez jusqu'au magasin Citrix Workspace Store ou Citrix Storefront Store
- 2. Sélectionnez la ressource à laquelle vous essayez d'accéder Application ou Bureau
- 3. Opera enregistre automatiquement le fichier dans le dossier des téléchargements par défaut.
- 4. En haut à droite, vous verrez l'icône des téléchargements, cliquez sur le "..." qui est la liste déroulante du fichier dans la barre de téléchargement et sélectionnez "**Toujours ouvrir les fichiers de ce type**"

## **7. Accès refusé**

#### <span id="page-4-2"></span> $[OBJ]$

Si vous recevez le message suivant (Accès refusé)

#### **Cela signifie que :**

- Vous n'êtes pas autorisé à vous connecter de l'extérieur. Si vous avez besoin de cette connexion, veuillez en faire la demande via le portail de services informatiques.
- Si l'accès fonctionnait auparavant, veuillez contacter le service d'assistance informatique.

### <span id="page-4-3"></span>**8. Historique des documents**

#### <span id="page-4-4"></span>**8.1. Journal des modifications**

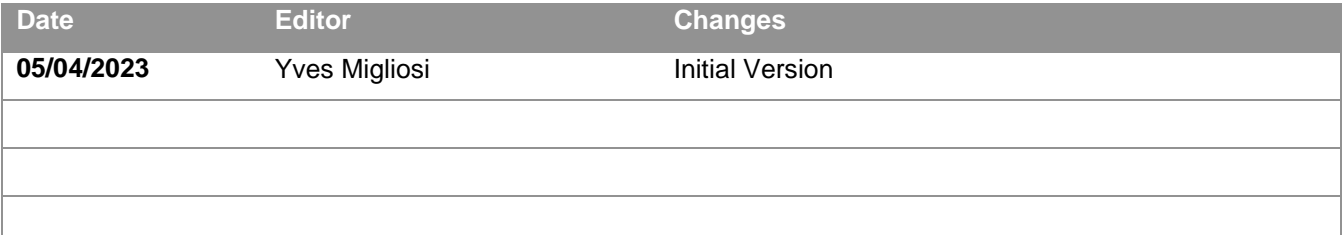

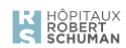

**Access Denied** 

Access Policy not found.

**vm**ware